УДК 004

ż

## **Особенности визуализации интерьера в программе ArchiCAD**

*Богаткин Максим Антонович* 

*Приамурский государственный университет им. Шолом-Алейхема Студент* 

## **Аннотация**

Компьютерные технологии стали тесно связаны со многими сфера проектирования и дизайна-интерьера, наиболее важным аспектом является – создание точного представления о том, как в итоге будет выглядеть реализованная идея. И основным способом перехода от невзрачной серой модели к реалистичной картинке, можно считать визуализацию (рендеринг). Следовательно, нельзя не отметить важность его настройки и особенности применения.

**Ключевые слова:** Интерьер, ArchiCAD, рендеринг, компьютерные технологии.

# **Features of interior visualization in ArchiCAD**

# **Abstract**

Computer technology has become closely associated with many areas of design and interior design, the most important aspect being the creation of an accurate idea of how the idea being realized will eventually be realized. And a possible variant of the transition from a nondescript gray model to a realistic picture can be considered as a visualization (rendering). Therefore, it is impossible not to note its settings and application capabilities.

**Key words:** Interior, ArchiCAD, rendering, computer technologies.

# **1. Введение**

## **1.1 Актуальность исследования**

Применение компьютерных технологий получило широкое распространение в современном проектировании. От строительства зданий и сооружений, где важно показать архитектурные решения и особенности, до дизайна интерьера, где важно передать, насколько эффективно используется пространство, интенсивность освещения, цветовую гамму и общую композицию комнаты, помещения и так далее. И лучшим решение на данный момент является переход от 3D-модели к фотореалистичной картинке, полученной посредством применения различного программного обеспечения. Всё чаще и чаще технологии 3D-моделирования находят применение в различных отраслях, не только в дизайне и архитектуре, но и в машиностроении, медицине и так далее. Так же визуализация стала важнейшим инструментом в презентации и маркетинге.

#### **1.2 Обзор исследований**

В статье В. М. Артюшенко показано, что технологии компьютерного моделирования дополняют или полностью заменяют традиционные расчётные методы проверки правильности результатов проектирования различных изделий. В работе рассмотрено применение технологий 3Dмоделирования на примере создания 3 пластиковых макетов [1]. Г.Г.Демьянов пишет, что в настоящее время трёхмерное моделирование активно применяется в различных сферах обеспечения безопасности. Существует значительное количество программных продуктов для 3Dмоделирования. Ознакомившись с ними в контексте практического решения различных прикладных задач, предлагается проанализировать возможности популярных программ для трёхмерного моделирования, такие, как AutoCAD, ArchiCAD и Revit. Далее в статье производится сравнение практическое сравнение этих программных продуктов [2]. В статье А.А.Карпова рассматривается визуализация интерьера в программе 3dsMAX. Успех проекта — это создание уникальных рендеров, отражающих видение и потребности заказчика. Для этого художники должны обладать сильными дизайнерскими навыками, страстью к деталям и широким спектром знаний в области материалов, освещения и композиции, утверждает автор. В статье так приводится в пример изображение – готовая визуализация квартирыстудии [3]. А.П.Кормильцина понимает проблему освещения виртуального пространства в дизайн-проектах. В исследовании показана роль освещения в организации пространственной среды, выявлены основные возможности и преимущества освещения в 3D визуализации. Описаны эффективные методы работы с освещением. Среди основных уровней освещения рассмотрены естественное, искусственное и смешанное. Выявлена перспектива применения различных видов освещения в реализации будущих проектов [4].

#### **1.3 Цель исследования**

Целью исследования является создание 3D модели кухни, визуализации её пространства, постановка камеры, создание и настройка источников света средствами программы ArchiCAD.

## **2. Методы исследования**

Создание 3D модели и её последующая визуализация производится путём использования BIM инструментов программы ArchiCAD, инструментов освещения и библиотеки объектов

## **3. Результат**

Создание 3D модели сложный и не лишенный нюансов процесс, для создания кухонного пространства в первую очередь необходима его площадь, расположение окна (в том числе окна как источника света). Для примера было использовано пространство со следующими параметрами:

Длина кухни: 5500 мм.

Ширина кухни: 4500 мм.

Окно: Длина окна 2000мм, высота 1500, высота от отметки чистого пола 1000 мм.

В помещении необходимо смоделировать кухонный гарнитур, со встроенной газовой плитой и посудомоечной машиной, мойкой. Необходимо учесть наличие шкафов, как с дверцами, так и с ящиками. Количество ящиков может варьироваться в зависимости от ширины секции. В состав гарнитура входят: Два двухстворчатых посудных шкафа, подвесные настенные шкафы, отдельная секция с мойкой, а так же обеденный стол, стулья

Из кухонной техники: двухстворчатый холодильник и вытяжная система.

Внутренняя отделка должна быть выполнена белой плиткой имитирующей белый кирпич, на окне установлены жалюзи, потолок – натяжной со встроенными светильниками.

Источники света в каждом встроенном светильника, а так же в люстре расположенной над обеденным столом. Свет – теплый, близкий к дневному.

Начальный этап создание помещения, в рамках данной статьи будет рассмотрена лишь одна комната без ее остального окружения.

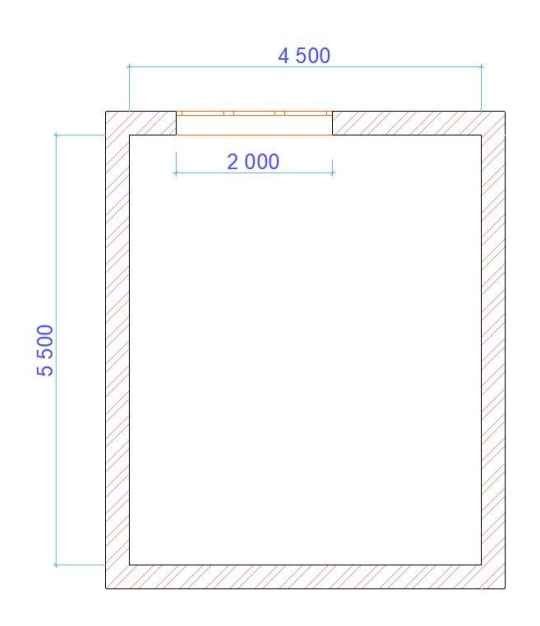

Рисунок 1 – Геометрические параметры комнаты

Создание модели производится в пространстве «первого этажа» программы ArchiCAD, уровень пола совпадает с уровнем чистого пола определенным автоматически в программе. Для создания стен был использован инструмент «Стена».

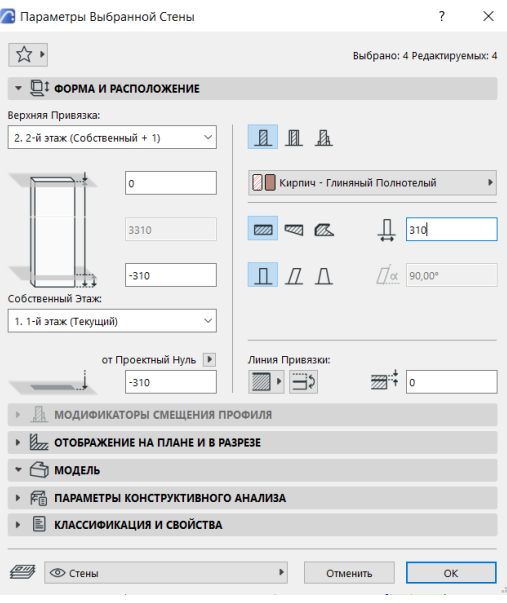

Рисунок 2 – Параметры стены

Следующий элемент помещения – окно, оно создано по стандартным параметрам, кроме модели отображения и наличия четверти.

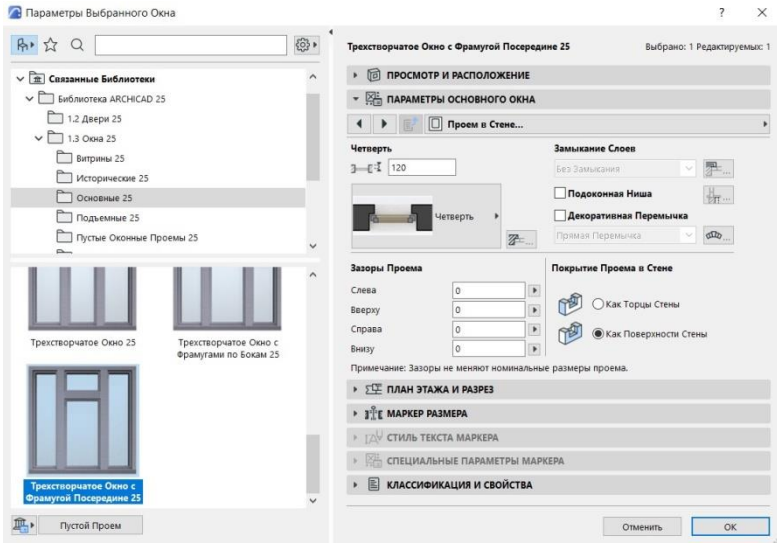

Рисунок 3 – Параметры окна

Внутри контура стен, вровень с чистым полом, создано перекрытие. После создания перекрытия, следует создание мебели и общей композиции интерьера. Вся мебель предполагается в белом цвете, высотой 800 мм и шириной (от стены 620 мм), высота в 800 мм является стандартным и комфорты для человека значением, так же этот параметр закреплён в ГОСТ 13025.3 «Мебель бытовая» и подходит для человека ростом 160-175 см.

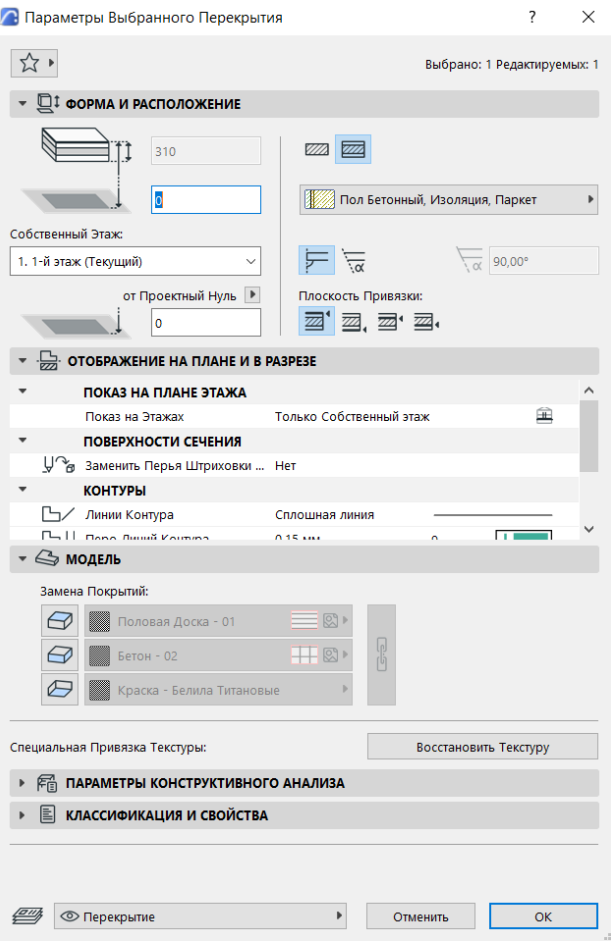

Рисунок 4 – Параметры перекрытия

Расстановка мебели производилась, начиная с правого угла предполагаемого взгляда. И первый элемент холодильник.

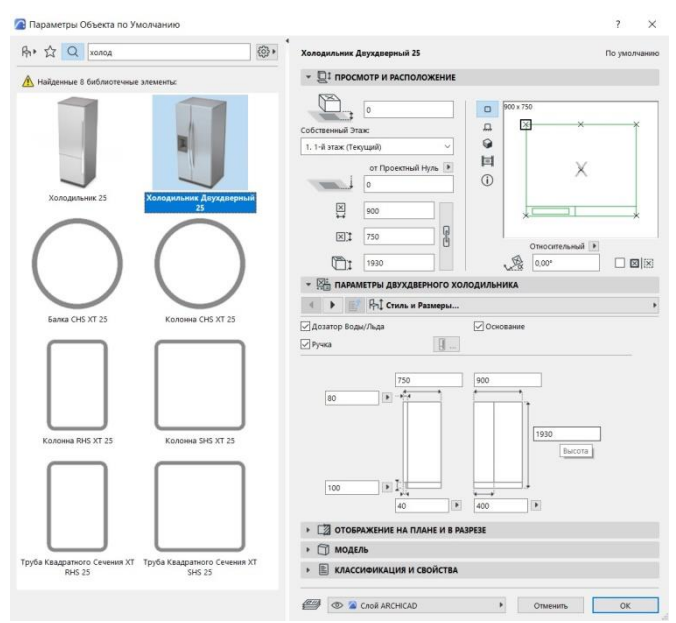

Рисунок 5 – Параметры холодильника

В последствии текстура холодильника была заменена на белую краску так металлическое покрытие выбивалось из общей картины кухни и

отвлекало внимание на себя, нарушая тем самым восприятие результата визуализации.

Важным моментом в расстановки некоторых объектов в программе ArchiCAD, является маркер, обозначающий заднюю стенку объекты. Ориентация объекта согласно маркеру, поможет избежать ошибок.

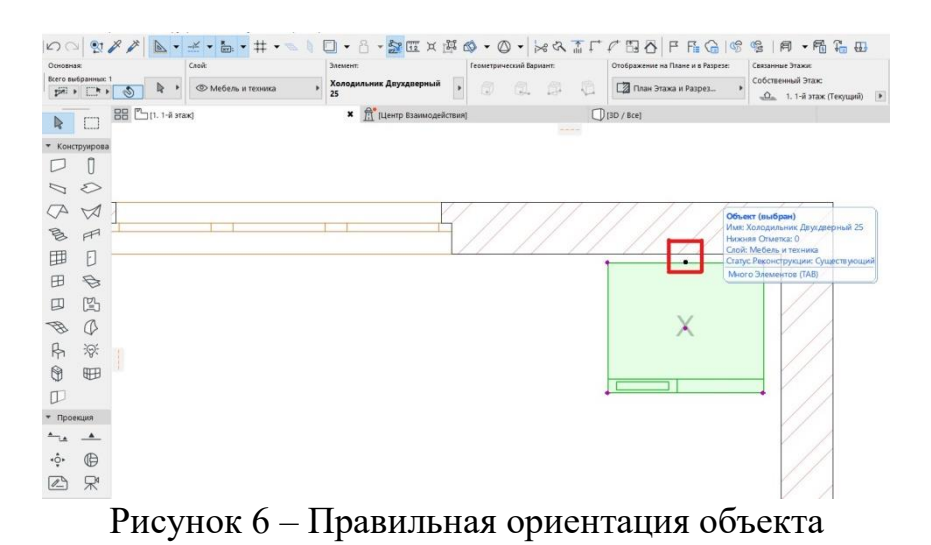

Продолжением холодильника является столешница, выполненная из темного дерева. Пространство под не заполнено секциями.

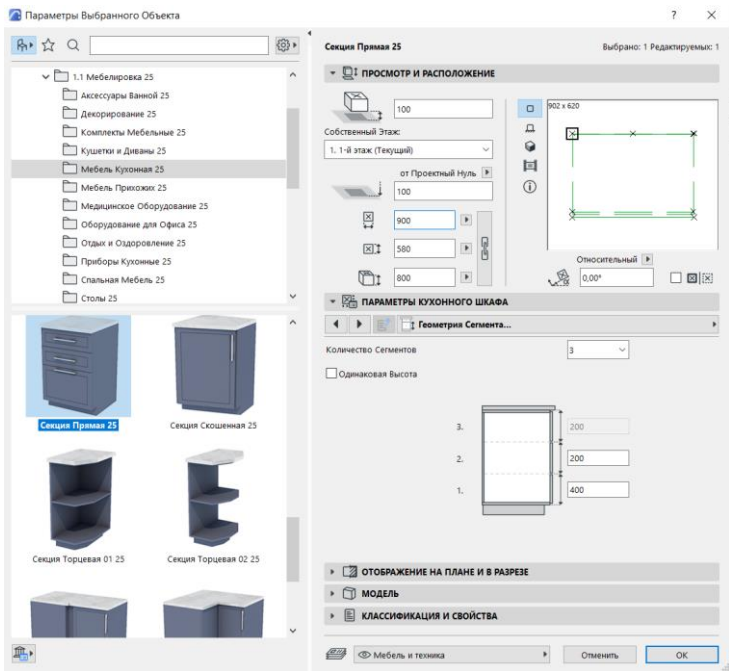

Рисунок 7 – Параметры секции

На рисунке 7 представлена столешница с 3 ящиками. Во «Параметры кухонного шкафа» доступны дополнительные настройки. Начиная от текстуры заканчивая стилем ручек.

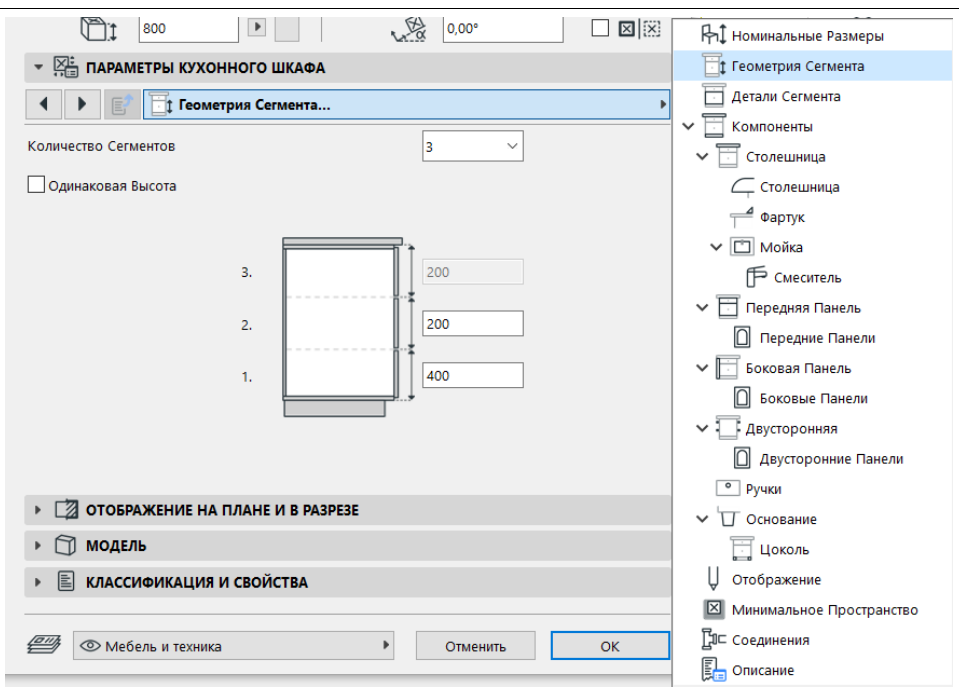

Рисунок 8 – Список параметров кухонного шкафа

Хорошим примеров возможностей по редактированию объектов в программе ArchiCAD, служит возможность из уже созданного кухонного шкафа сделать шкаф со встроенной мойкой.

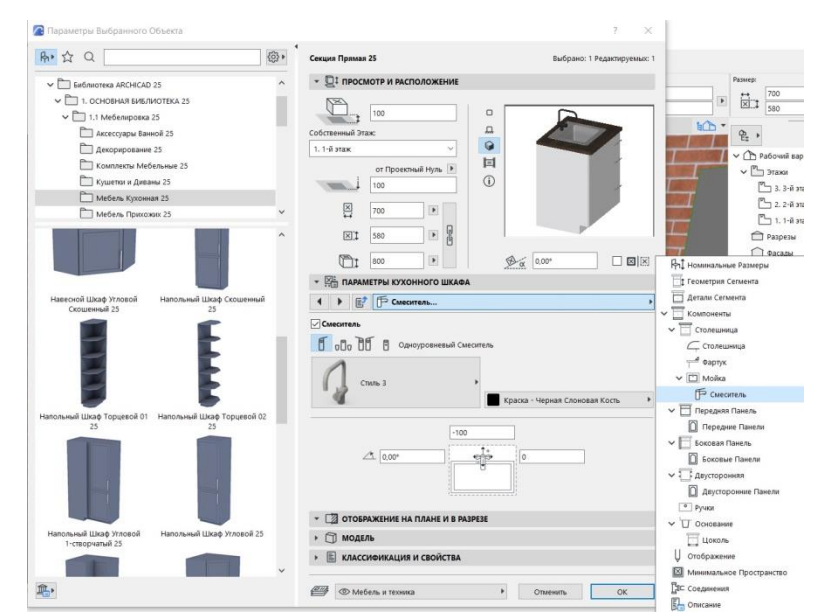

Рисунок 9 – Параметры шкафа со встроенной мойкой

После создания ещё нескольких элементов интерьера уже можно предварительно оценить результат. Для этого нам необходимо перети во вкладку «Документация», затем выбрать пункт «Параметры визуализации», где выставив значения качества текстур и теней в минимальное положение, можно запустить процесс визуализации.

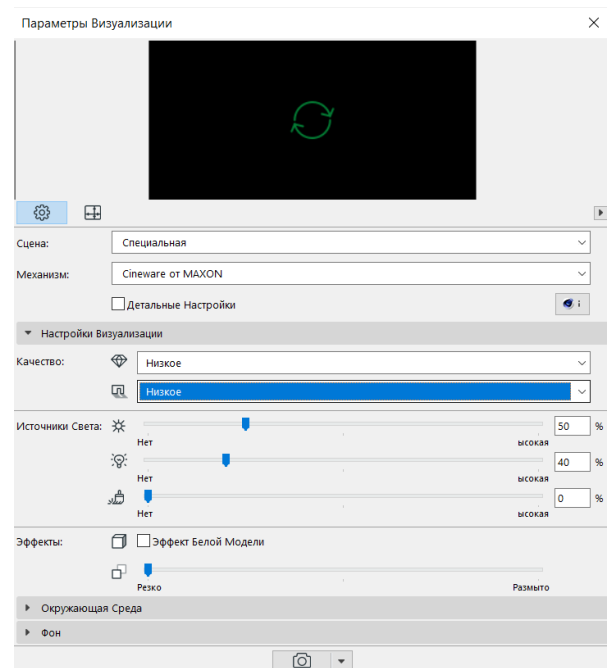

Рисунок 10 – Параметры предварительной визуализации

Значения в поле «Источники света» стоит оставить стандартные, так как они относятся к созданным нами источникам света.

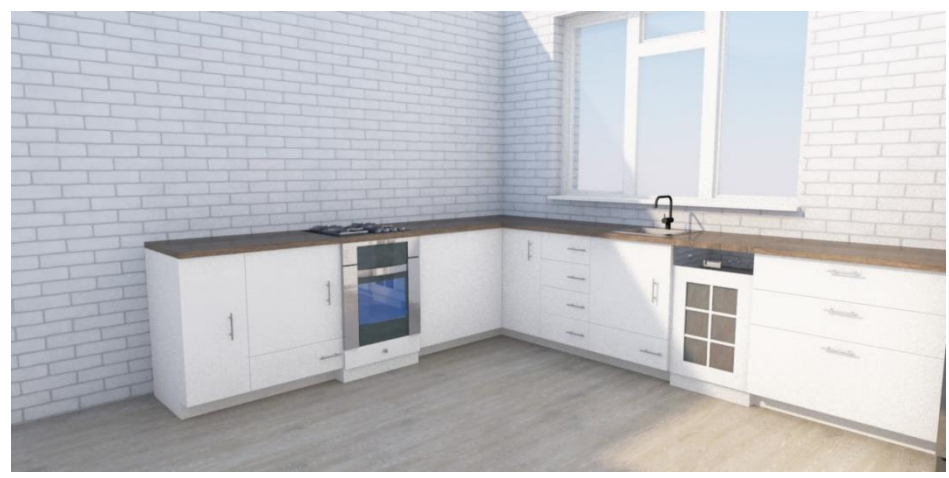

Рисунок 11 – Результат предварительной визуализации

На рисунке 11 мы не видим каких-либо ошибок в отображении или пересекающихся текстур. А пустая комната начала обретать черты кухни. На внутреннюю поверхность стен была наложена увеличенная в 2 раза текстура «Кирпич белый натуральный»

После расстановки и настройки всей мебели необходимо расположить источники света. Так же в модель было добавлено дерево для имитации окружающей среды

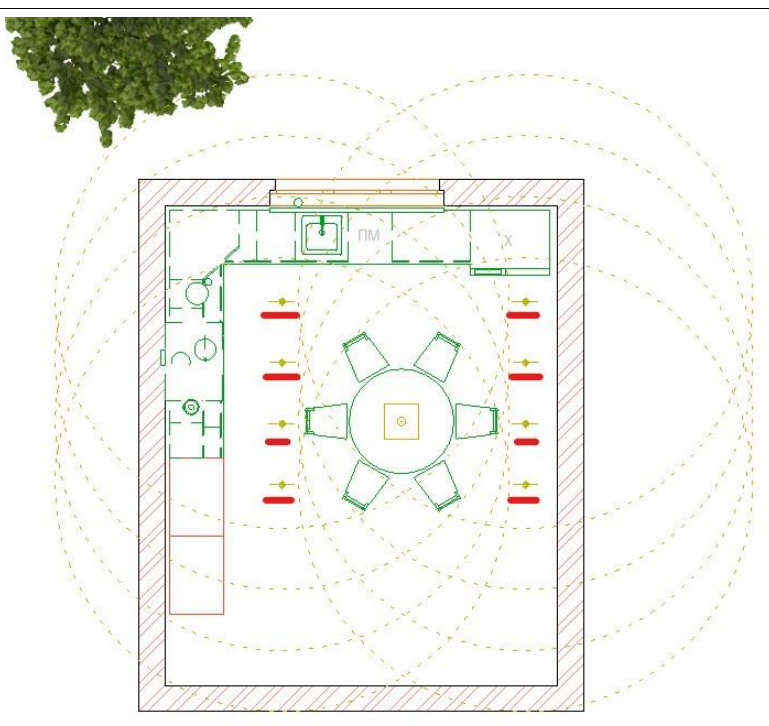

Рисунок 12 – Расположение источников света

На рисунке 12 источники света подчеркнуты красным цветов. Так же источник света рас полагается в люстре над обеденным столом.

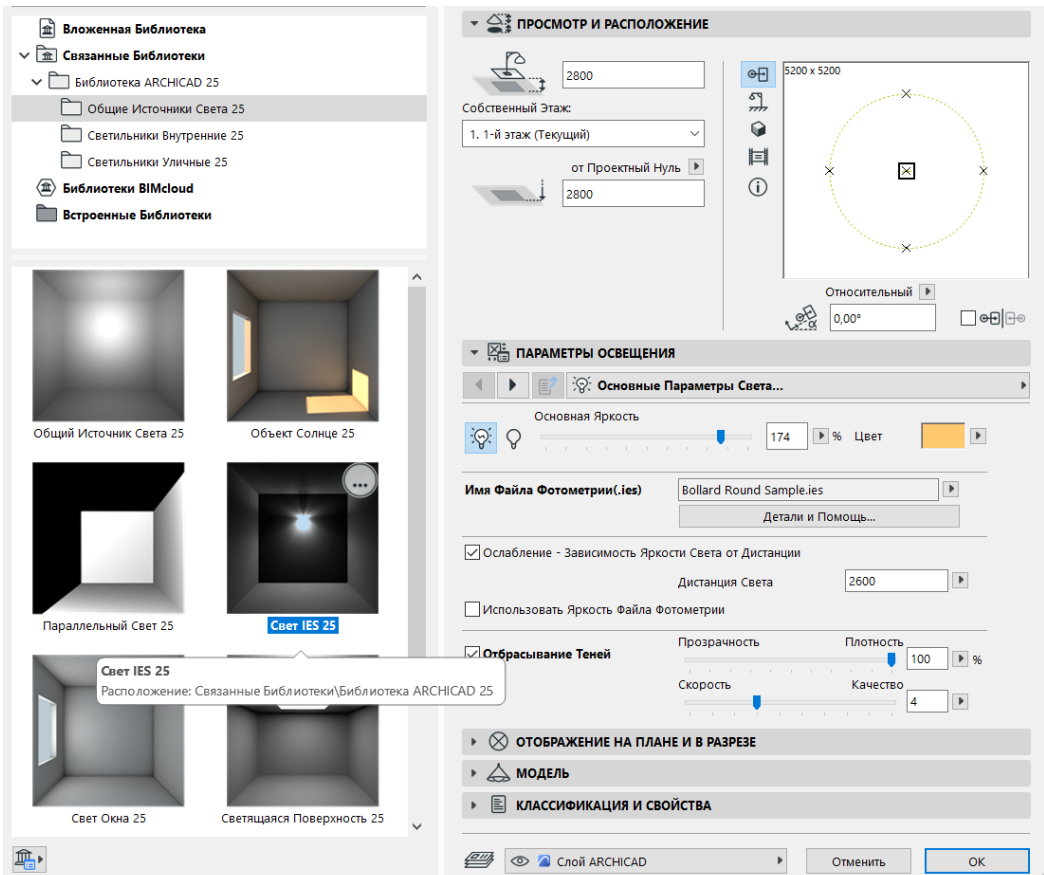

Рисунок 13 – Параметры основных источников света

После нескольких предварительных просмотров на визуализации, были определены следующие параметры. Важно отметить, что с помощью этих параметров можно полностью изменить итоговый вариант. Температура света – в оттенки синего или же желтого уйдет итоговое освещение; яркость – определяет общую силу света для каждого источника; дистанция света – определяет на каком расстоянии от источника свет начёт рассеиваться, следовательно, на каком расстоянии тени будут переходить от плотных (с четким контуром) к мягким (с рассеянным контуром). Все эти параметры индивидуально настраиваются для каждой конкретной сцены или объекта.

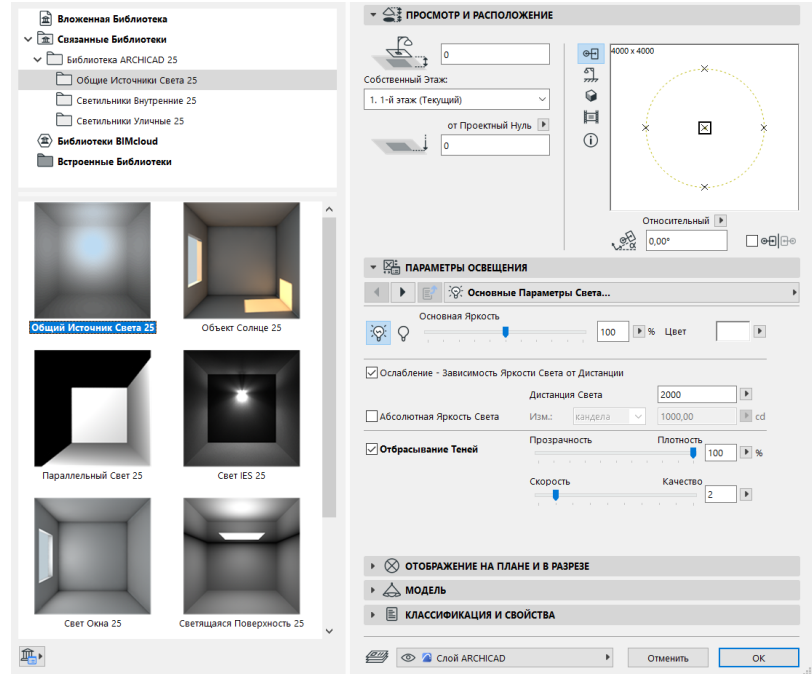

Рисунок 14 – Параметры света в люстре над столешницей

Следующий немаловажный момент в создании визуализации – постановка камеры. Здесь главной задачей является установить правильный горизонт и охватить требуемый от конкретной задачи спектр деталей.

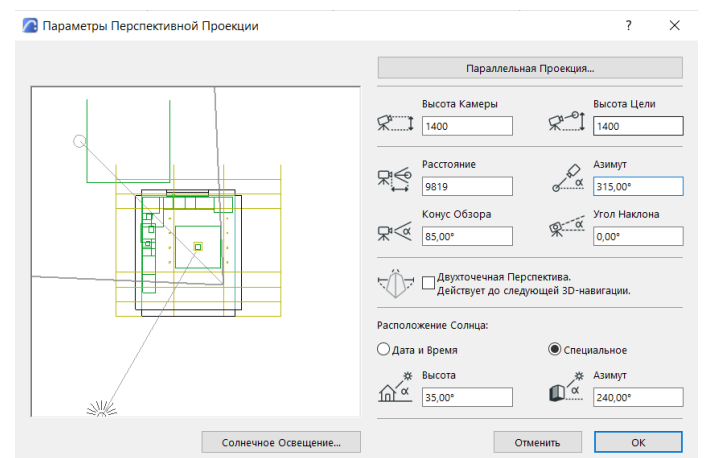

Рисунок 15 – Настройки положения камеры и солнца

Здесь основными параметрами является конус обзора, высота камеры и высота цели. Для соблюдения горизонта высота камеры и высота цели должны принимать одинаковые значение, при визуализации интерьера это, как правило, от 1100 мм до 1500 мм.

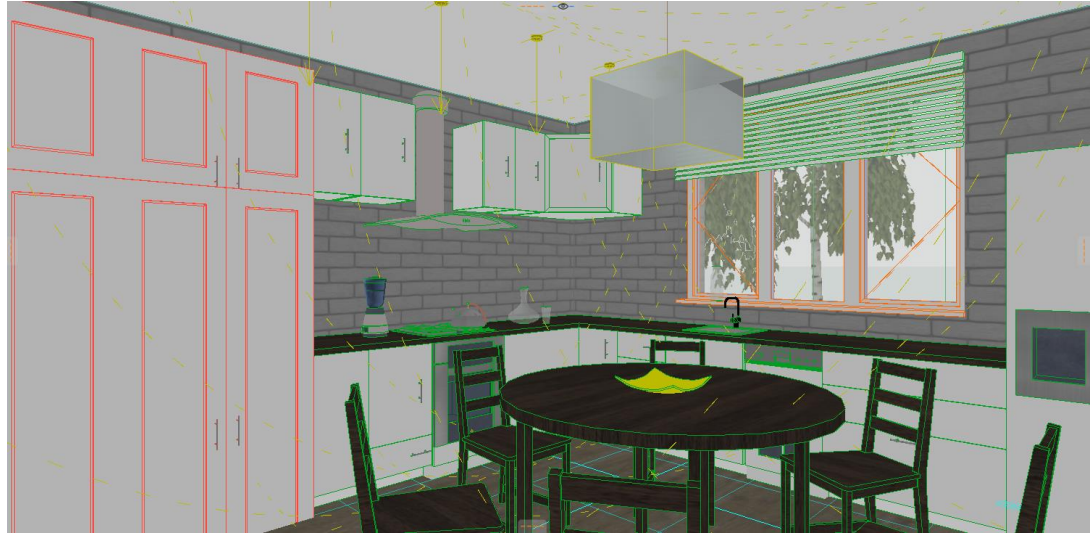

Рисунок 16 – Общий вид

После настройки камеры, можно снова перейти в «Параметры визуализации», здесь остается выбрать параметр окружающей среды и настроить интенсивность выставленного нами света. Были подобраны следующие параметры:

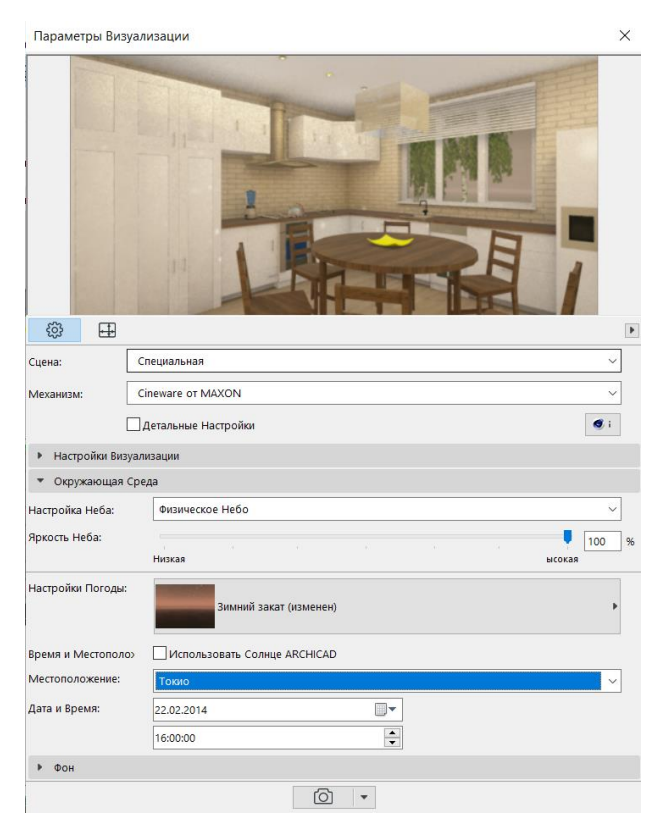

Рисунок 17 – Параметры окружающей среды

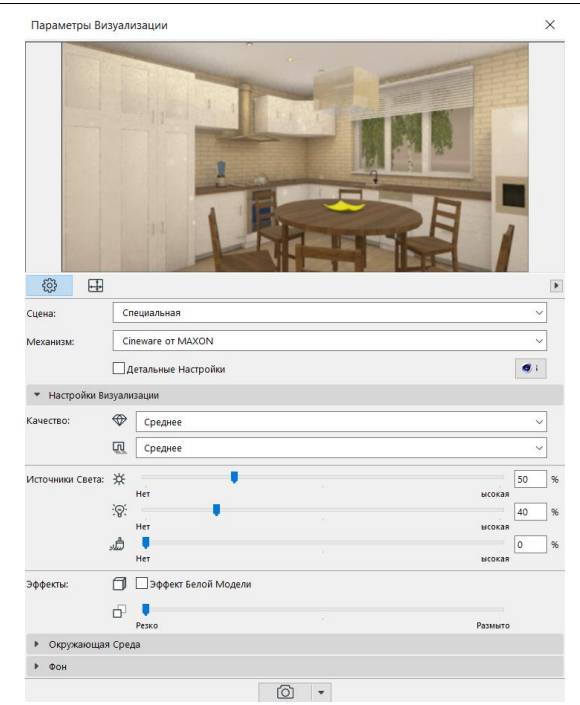

Рисунок 18 – Параметры источников света

Важным аспектом является тот факт, что окно предварительного просмотра не даёт точного отображения света. В итог картинка получается более насыщенной и контрастной – это важно учитывать.

После настройки всех параметров освещения, можно начать финальную визуализацию, продолжительность которой будет зависеть от выбранного качества и аппаратных ресурсов компьютера.

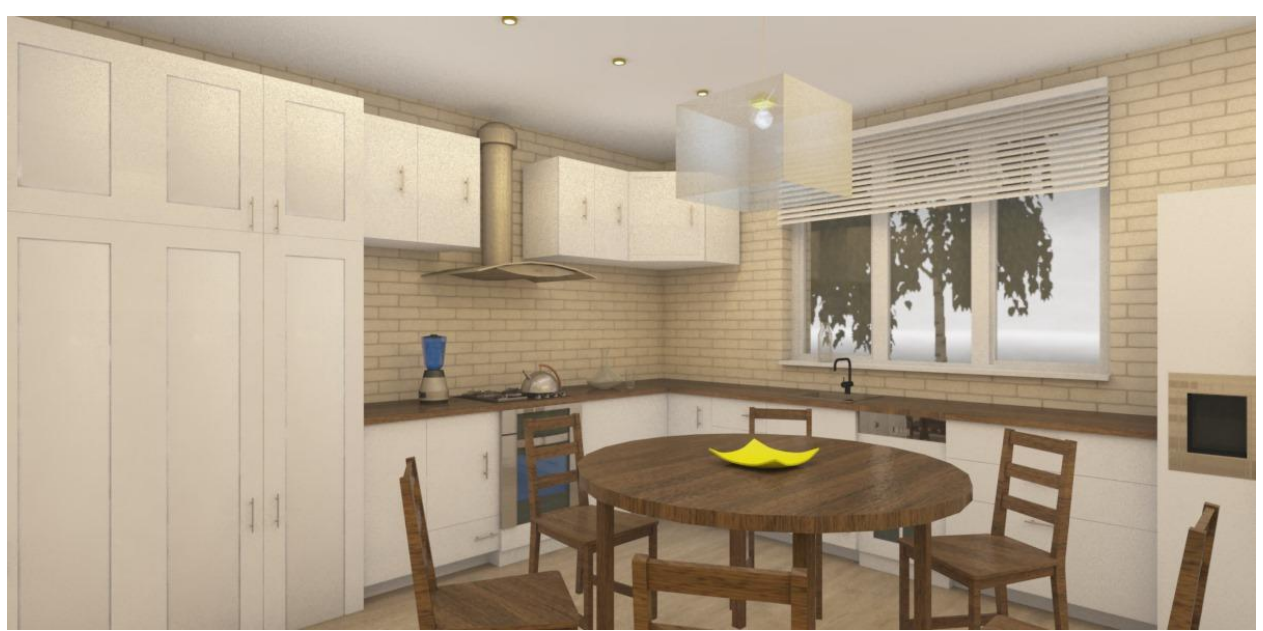

Рисунок 19 – Результат визуализации

## **4. Выводы**

Была создана 3D модель кухни и её визуализация, объекты выполнены в одном стиле, расстановка мебели и элементов декора. Произведена

настройка освещения, благодаря которой удалось получить изображение интерьера в теплых тонах, мягкими тенями и сбалансированным уровнем освещения.

## **Библиографический список**

- 1. Артюшенко В. М., Аббасов А. Э. Использование методов визуализации с применением 3D-образов для технологических процессов сборки и отработки сложных технических устройств // Современные технологии. Системный анализ. Моделирование. 2015. №. 4(48). С. 38-43.
- 2. Демьянов Г. Г., Лащинский В. В., Николаев Г. А. Анализ средств трёхмерного моделирования для решения задач по визуализации сценариев развития чрезвычайных ситуаций и пожаров // Мониторинг, моделирование и прогнозирование опасных природных явлений и чрезвычайных ситуаций. 2019. С. 194-200.
- 3. Карпов А. А., Соснина О. А. Визуализация интерьера студии с помощью 3ds MAX и Corona Render // КОГРАФ-2021. 2021. С. 30-34.
- 4. Кормильцина А. П. Роль освещения в 3D визуализации // Молодежь, наука, творчество-2020. 2020. С. 53-58.
- 5. ГОСТ 13025.3 Мебель бытовая. Функциональные размеры.